# **EN CMC-TC Wireless I/O-Unit DK 7320.240**

Assembly, Installation and Operation

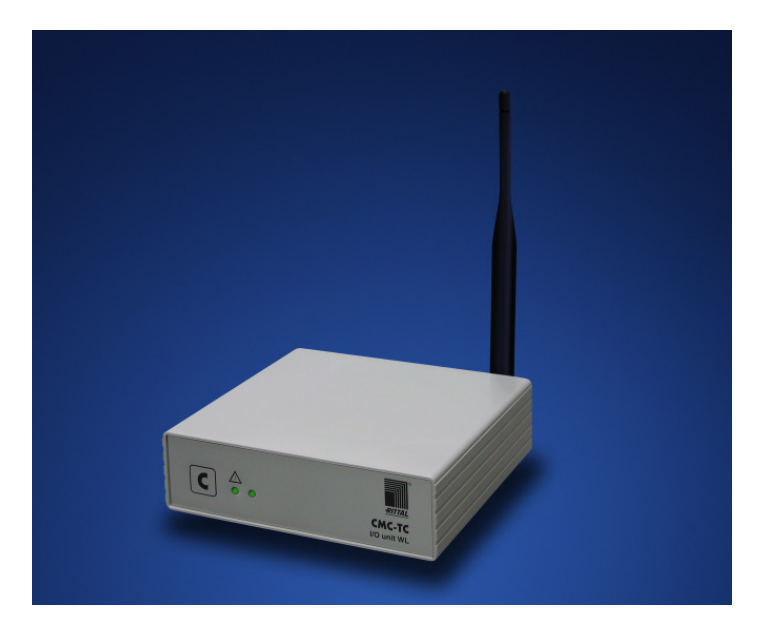

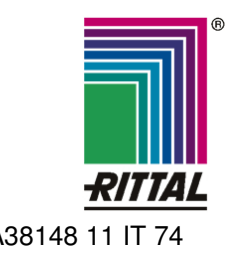

FRIEDHELM LOH GROUP **A38148 11 IT 74** 

### **US Representative**

Rittal Corporation One Rittal Place Springfield, OH 45504 Telefon: +1(937)399 05 00 Fax: +1(937)390 55 99 eMail: rittal@rittal-corp.com Website: www.rittal-corp.com

Published: 03.11.2008

Microsoft Windows is a registered trademark of Microsoft Corporation. Acrobat Reader is a registered trademark of Adobe Systems Incorporated.

# **Table of Contents 1**

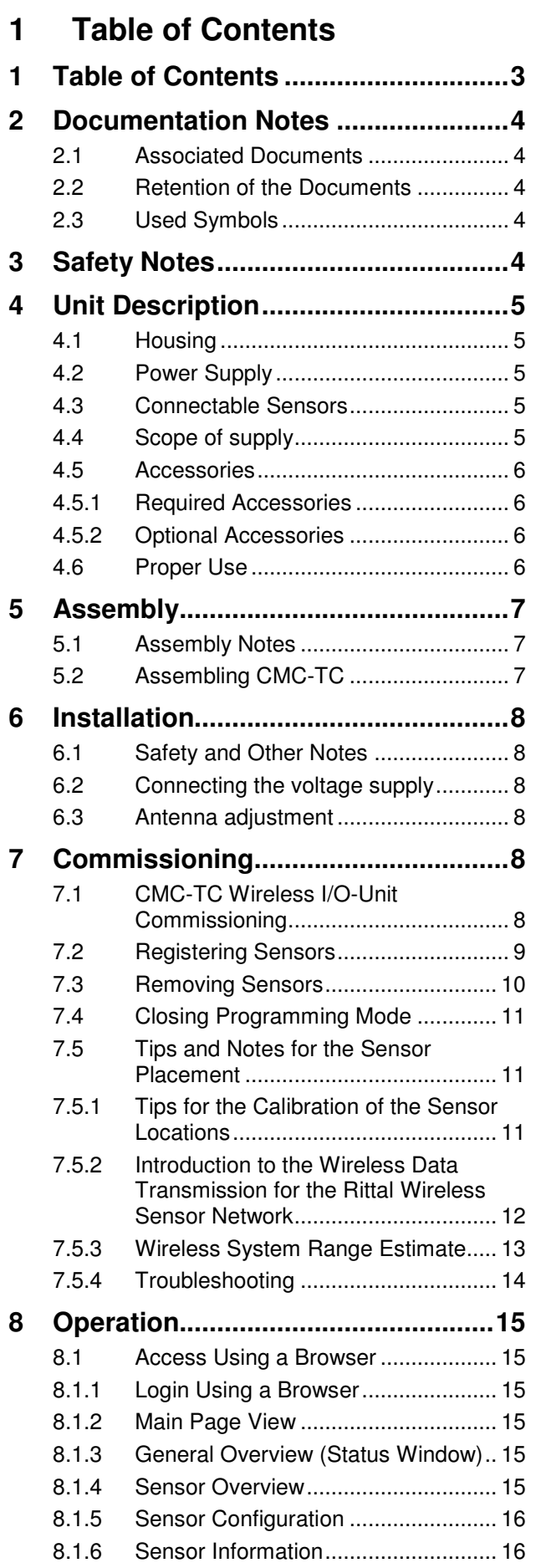

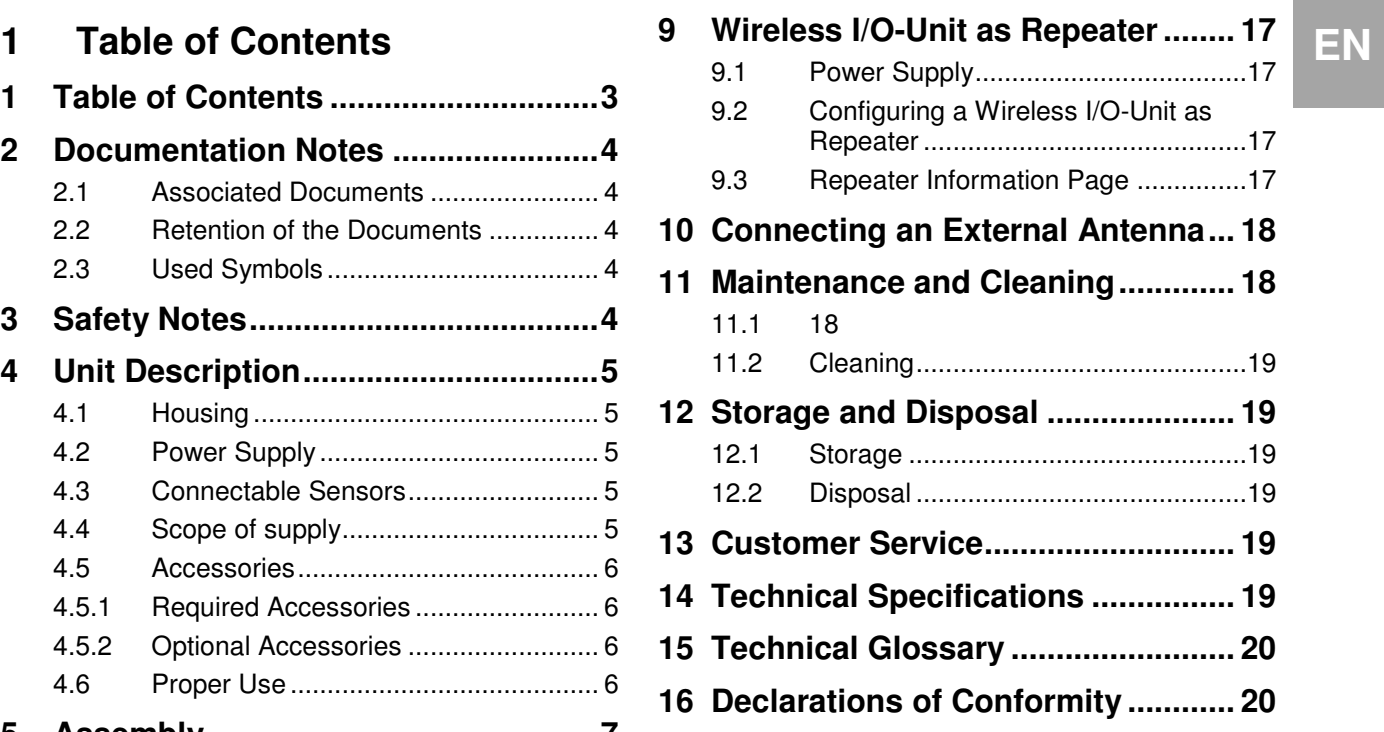

# **EN 2 Documentation Notes**

The audience for this guide is the technical specialists familiar with the assembly, installation and operation of the CMC-TC Wireless I/O-Unit.

• You should read this operating guide prior to the commissioning and store the guide so it is readily accessible for subsequent use.

Rittal cannot accept any liability for damage and operational malfunctions that result from the nonobservance of this guide.

# **2.1 Associated Documents**

The guides for other CMC-TC components and their safety notes also apply together with this guide.

This guide can also be downloaded from www.rimatrix5.com in the Internet and is also present as file on the CD-ROM of the Processing Unit II:

German: 7320240VXXd.pdf

English: 7320240VXXe.pdf

To view the guide you require the Acrobat Reader program; Acrobat Reader can be downloaded from www.adobe.com

## **2.2 Retention of the Documents**

This guide and all associated documents are part of the product. They must be given to the operator of the unit and must be stored so they are available when needed.

# **2.3 Used Symbols**

The following safety and other notes are used in this guide:

### **Symbol for a handling instruction:**

• This bullet point indicates that you should perform an action.

### **Safety and other notes:**

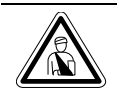

**Danger! Immediate danger to health and life!** 

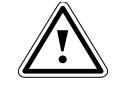

**Warning! Possible danger for the product and the environment!** 

**Note!** Useful information and special features.

# **3 Safety Notes**

Observe the subsequent general safety notes for the installation and operation of the unit:

- − Assembly and installation of the CMC-TC Wireless I/O-Unit, in particular for wiring the enclosures with mains power, may be performed only by a trained electrician. Other tasks associated with the CMC-TC Wireless I/O-Unit, such as the assembly and installation of system components with tested standard connectors, and the operation and configuration of the CMC-TC Wireless I/O-Unit may be performed only by instructed personnel.
- Observe the valid regulations for the electrical installation for the country in which the unit is installed and operated, and the national regulations for accident prevention. Also observe any company-internal regulations (work, operating and safety regulations).
- − Prior to working at the CMC-TC system, it must be disconnected from the power supply and protected against being switched on again.
- Use only genuine or recommended parts and accessories (see Section 4.5 Accessories). The use of other parts can void the liability for any resulting consequences.
- − Do not make any changes to the CMC-TC Wireless I/O-Unit that are not described in this guide or in the associated guides.
- The operational safety of the unit is guaranteed only for its approved use. The limit values stated in the technical specifications (see Section 14 Technical Specifications) may not be exceeded under any circumstances. In particular, this applies to the permitted ambient temperature range and to the permitted IP protection category. When used with a higher required IP protection category, the Rittal CMC-TC must be installed in a housing or enclosure with a higher IP protection category.
- The operation of the CMC-TC system in direct contact with water, aggressive materials or inflammable gases and vapours is prohibited.
- In addition to these general safety notes, also observe any special safety notes listed for the specific tasks in the individual sections.

The Computer Multi Control Top Concept Wireless I/O-Unit is an "intelligent" enclosure monitoring system installed in its own housing mounted on the enclosure. The enclosure monitoring system uses the various connected sensors to perform the complete physical monitoring of the enclosure, namely, temperature, humidity, access control and digital input module. All this information is transferred using SNMP to a management station where it can be administered. The CMC-TC Wireless I/O-Unit can also be used as a repeater. The direct connection of the CMC-TC power pack starts this function.

# **4.1 Housing**

The CMC-TC Wireless I/O-Unit is contained in its own housing that can be fastened with the supplied Velcro strips to the inner side of the side wall, to the punched sections with mounting flanges or to the shelf of the enclosure. Mounting units (see Section 4.5.1 "Required Accessories") can also be used to install the housing.

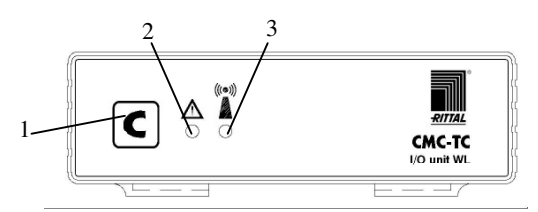

Fig. 1 CMC-TC Wireless I/O-Unit front side

**Key** 

- 1 Acknowledge key (C key)
- 2 Status LED
- Off No operating voltage is present or repeater mode
- Green OK sensor status
- Orange Warning sensor status
- Red **Alarm sensor status**
- Flashing green/orange/red
- Configuration change
- Flashing red System is in reset
- 3 Wireless connection LED
- Off No operating voltage is present
- Green Normal operation
- Green interrupted briefly for some time [ms] -> a data package is being sent
- Orange System is in repeater mode
- Red System in repeater mode has lost the base station
- Flashing red System is in reset
- Flashing green/orange/red
	- System is in the log-in mode

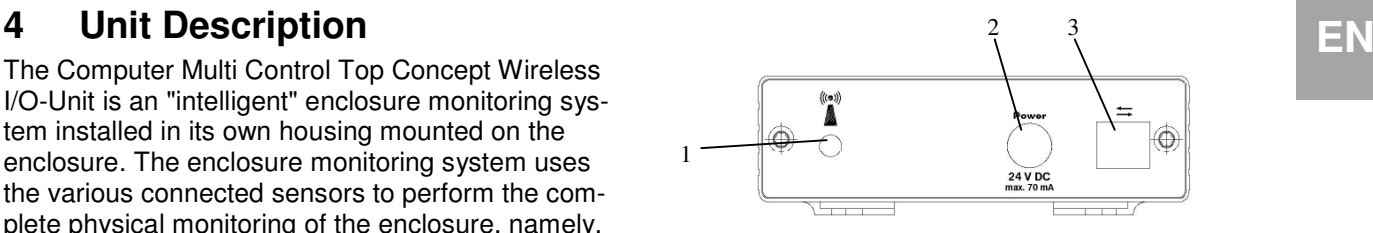

Fig. 2 CMC-TC Wireless I/O-Unit rear side

### **Key**

- 1 Antenna connection
- 2 Power supply (optional)
- 3 Interface to Processing Unit II

# **4.2 Power Supply**

The CMC-TC Wireless I/O-Unit is supplied with power from the connected Processing Unit II. The connection is established using an RJ45 cable. A selection of various RJ45 cables is described in Section 4.5 "Accessories".

All connected sensors have their own battery integrated in each sensor.

If you connect the CMC-TC Wireless I/O-Unit directly to a CMC-TC power unit, it operates as a repeater.

### **4.3 Connectable Sensors**

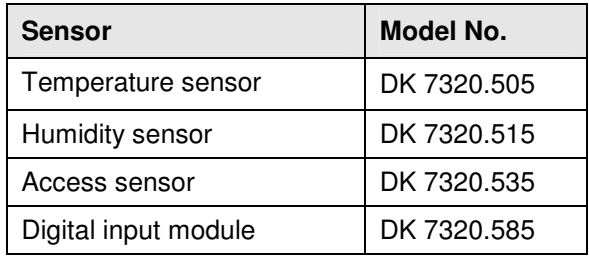

Tab. 1 Connectable Sensors

# **4.4 Scope of supply**

The unit will be delivered in a packaging unit in fullyassembled state.

- Check the delivered components for completeness.
- Check that the packaging does not show any signs of damage.

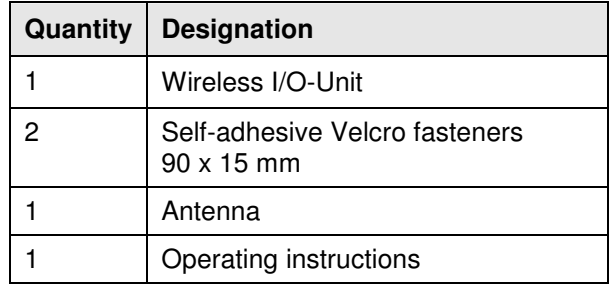

Tab. 2 Scope of supply

# **EN 4.5 Accessories**

# **4.5.1 Required Accessories**

Depending on the country-specific specifications, you require an appropriate connection cable for the power pack of the CMC-TC PU II.

| Acces-<br>sories                                          | Designation                                                                                     | Ρ.<br>οf | Re-<br>quired             | <b>Model</b><br>No. |  |  |
|-----------------------------------------------------------|-------------------------------------------------------------------------------------------------|----------|---------------------------|---------------------|--|--|
| Power<br>supply<br>for op-<br>eration<br>as a<br>repeater | Installation<br>power pack 24 V<br>IEC<br>100-230 V AC,<br>UL approval, 3 A<br><b>SELV</b>      | 1        | Yes,<br>depend-<br>ing on | 7320.425            |  |  |
|                                                           | Installation<br>power pack 24 V<br>IEC                                                          |          | power<br>supply           |                     |  |  |
|                                                           | 48 V DC                                                                                         | 1        |                           | 7320.435            |  |  |
| Connec-<br>tion<br>cable for<br>power<br>pack             | Connection<br>cable IEC con-<br>nector<br>Country version<br>D                                  | 1        |                           | 7200.210            |  |  |
|                                                           | Connection<br>cable IEC con-<br>nector<br>Country version<br>GВ                                 | 1        |                           | 7200.211            |  |  |
|                                                           | Connection<br>cable IEC con-<br>nector<br>Country version<br>F/B                                | 7200.210 |                           |                     |  |  |
|                                                           | Connection<br>cable IEC con-<br>nector<br>Country version<br>CН                                 | 7200.213 |                           |                     |  |  |
|                                                           | Connection<br>cable IEC con-<br>nector<br>Country version<br>USA/CDN,<br>UL approval<br>FT1/VW1 | 1        |                           | 7200.214            |  |  |
|                                                           | <b>Extension cable</b><br>IEC connector<br>and socket                                           | 1        |                           | 7200.215            |  |  |
| Assem-<br>bly                                             | 1 U mounting<br>unit                                                                            | 1        |                           | 7320.440            |  |  |
|                                                           | 1 U single moun-<br>ting unit with<br>strain relief                                             | 1        | Optional                  | 7320.450            |  |  |
| Connec-                                                   | RJ45; 0.5 m                                                                                     |          |                           | 7320.470            |  |  |
| tion                                                      | RJ45; 2.0 m                                                                                     | 1        | 1                         | 7320.472            |  |  |
| cable                                                     | RJ45; 5.0 m                                                                                     |          |                           | 7320.475            |  |  |

Tab. 3 Required accessories

# **4.5.2 Optional Accessories**

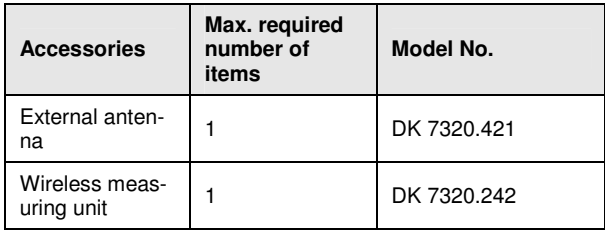

Tab. 4 Optional accessories

### **4.6 Proper Use**

The Rittal CMC-TC Wireless I/O-Unit serves as an enclosure monitoring system for the monitoring and administration of various enclosure parameters.

A use different from that described here is considered to be an improper use. Rittal cannot accept any liability for damage resulting from the improper use or the non-observance of this guide. The guides for the used accessories may apply.

# **Assembly 5**

# **5 Assembly**

### **5.1 Assembly Notes**

Install the CMC-TC Wireless I/O-Unit in an enclosure or in a suitable housing system so that it also has additional protection from external effects. Also consider the permitted ambient temperature and humidity operational areas and the applicationrelated required IP degree of protection (see Chapter 14 Technical Specifications).

**Note!**

If you want to use the unit in reapeater mode please register the repeater unit at the I/O-Unit before installation. In registration mode the range is limited to 5m.

# **5.2 Assembling CMC-TC**

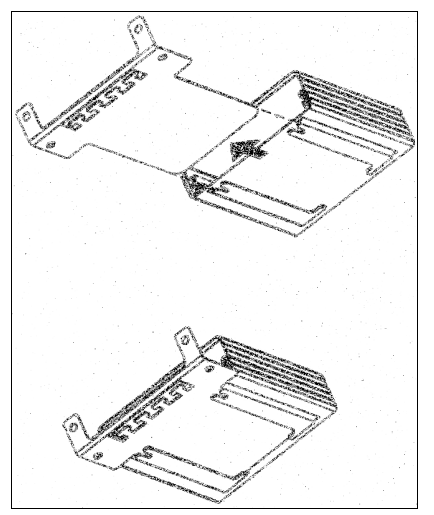

Fig. 3 Assembly with the mounting module

• Move the CMC-TC Wireless I/O-Unit on the retaining plate of the mounting module. Ensure that the retaining plate sits between the guide rails of the CMC-TC Wireless I/O-Unit.

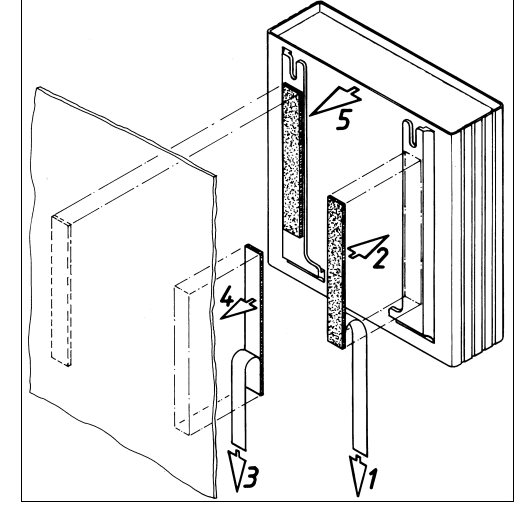

Fig. 4 Assembly with Velcro fasteners

- Take the self-adhesive Velcro fasteners from the supplied accessories and remove the protective foil from the Velcro fasteners.
- Ensure that the adhesion surfaces are free from grease and dust.
- Attach the Velcro fasteners to the housing of the CMC-TC Wireless I/O-Unit and position the CMC-TC Wireless I/O-Unit at the required attachment location.

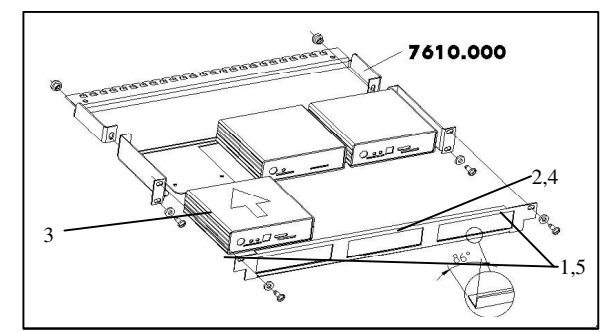

Fig. 5 Assembly with 1 U mounting unit

- 1. Remove the two upper screws of the trim piece.
- 2. Remove the trim piece.
- 3. Move the CMC-TC Wireless I/O-Unit on the retaining plate of the mounting unit. Ensure that the retaining plate sits between the guide rails of the CMC-TC Wireless I/O-Unit.
- 4. Replace the trim piece on the mounting unit.
- 5. Screw the trim piece back on the 1 U mounting unit.

# **6 Installation**

**Danger!** 

# **EN 6 Installation**

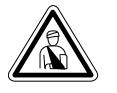

### **The assembly and installation may be performed only by trained specialists.**

## **6.1 Safety and Other Notes**

- The Rittal CMC-TC system may be operated only with connected protective earth conductor. The protective earth conductor connection is made by plugging in the IEC connection cable. This requires that the IEC connection cable at the power supply side be connected with the protective earth conductor.
- The electrical connection voltage and frequency must conform to the rated values specified at the rear of the housing and in the technical specifications (see page 19).
- − Before commencing work on the Rittal CMC-TC system, it must be disconnected from the mains power supply and protected against being reconnected.
- − Protect the connection cables using cable ties on the used housing or enclosure.
- − To prevent unnecessary cable losses, the used cable lengths must not exceed the lengths specified in the technical specifications (see Chapter 14, page 19).

# **6.2 Connecting the Voltage Supply**

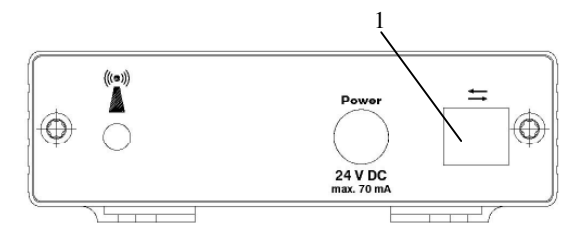

### Fig. 6 Connecting the voltage supply

### **Key**

1 Power supply connection

You must connect the CMC-TC Wireless I/O-Unit to the CMC-TC Processing Unit using the RJ45 connection cable mentioned in Section 4.5.1 "Required Accessories".

• Insert the plug connector of the RJ45 connection cable in the socket, as shown above, of the CMC-TC Wireless I/O-Unit.

### **Key**

- 1 CMC-TC units connection
- Insert the other end of the RJ45 connection cable in a free RJ45 socket with number 1 to 4 of the CMC-TC Processing Unit.

After connection to the power supply, the Status LED of the CMC-TC Wireless I/O-Unit flashes automatically. As soon as it is connected, the Status LED illuminates alternately red, yellow and green.

# **6.3 Antenna Adjustment**

The antenna of the I/O-Unit should always be adjusted parallel to the antennas of the sensors. If all sensors are aligned vertical, the I/O-Unit antenna must be also aligned vertical.

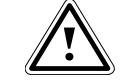

### **Warning!**

**FCC certification is valid only for the 2.4 GHz omnidirectional antenna model IW-144 having a maximum 2 dBi gain. An antenna having the same specifications as model IW-144 but with a gain of less than 2 dBi is an acceptable substitute.** 

# **7 Commissioning**

# **7.1 CMC-TC Wireless I/O-Unit Commissioning**

Log in to the CMC-TC Processing Unit as described in Section 8.1.1 Login Using a Browser.

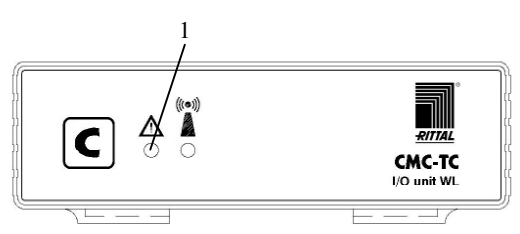

Fig. 8 Commissioning

### **Key**

1 Status LED

Once the CMC-TC Wireless I/O-Unit has been connected to the power supply, the Status LED of the CMC-TC Wireless I/O-Unit flashes alternately with the colours red, yellow and green.

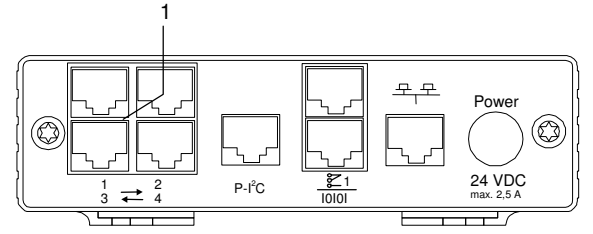

Fig. 7 Connecting to the CMC-TC Processing Unit with software version as of V. 2.46

|                |                      |         | Overview |                             |  |
|----------------|----------------------|---------|----------|-----------------------------|--|
| Unit           | Type                 | Name    |          | <b><i><u>Status</u></i></b> |  |
| 1              | not available        |         |          |                             |  |
| $\overline{2}$ | not available        |         |          | <b>Unit detected</b>        |  |
| 3              | <b>Wireless Unit</b> | IO WL 3 |          | <b>Alarm</b>                |  |
| 4              | not available        |         |          |                             |  |
|                |                      | Clear   | Refresh  |                             |  |

Fig. 9 Unit detection browser window

### **Key**

1 Status display of the sensor island

The "Unit detected" message appears in the browser window of the Processing Unit.

Continue to press the C key on the Processing Unit until the Status LED of the CMC-TC Wireless I/O-Unit switches to a continuous green.

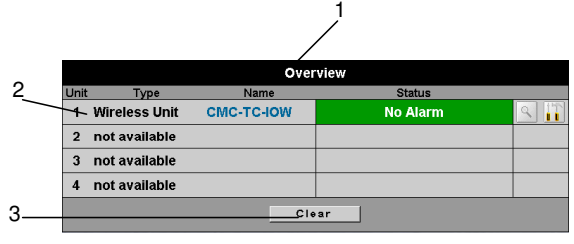

Fig. 10 Overview display browser window

### **Key**

- 1 Overview display
- 2 Status of the I/O-Unit
- 3 Clear button

The CMC-TC Wireless I/O-Unit has now been detected.

# **7.2 Registering Sensors**

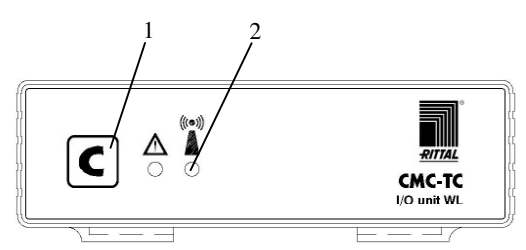

Fig. 11 Wireless I/O-Unit (programming status) **Key** 

- 1 C key
- 2 Wireless connection LED

Press the C key on the Wireless I/O-Unit for three seconds. The wireless connection LED now flashes alternately red, yellow and green. The CMC-TC Wireless I/O-Unit is now in programming mode.

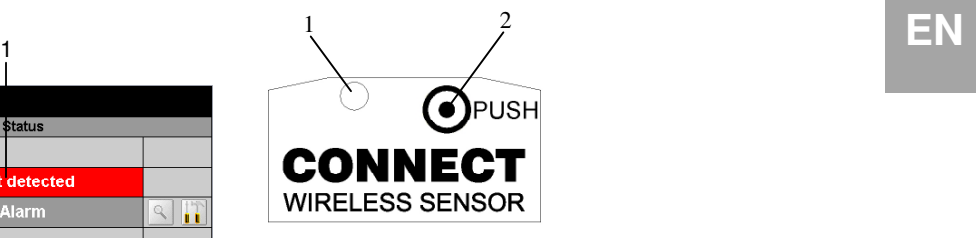

Fig. 12 Wireless sensor (lower side)

### **Key**

- 1 Status LED
- 2 Micro pushbutton

Press the Sensor micro-pushbutton (Push) located on the lower side one second. The Status LED on the sensor illuminates once briefly. If the registration process was successful, the Wireless Connection LED of the CMC-TC Wireless I/O-Unit flashes green for approximately two seconds, then alternately red, yellow, green. Simultaneously, the Status LED on the CMC-TC Wireless I/O-Unit flashes alternately red, yellow and green.

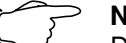

### **Note!**

During the registration process, the distance between the sensor and the Wireless I/O-Unit may not exceed 5 m, because the I/O-Unit operates with reduced transmission power in this mode.

No other I/O-Unit within a 5 m range must be in registration mode during the registration process.

### **Note!**

For the commissioning of the sensors, please observe information provided in the Wireless Sensors manual.

|                | Type                 | Name              | <b>Status</b> |                   |                              |
|----------------|----------------------|-------------------|---------------|-------------------|------------------------------|
| 1              | <b>Wireless Unit</b> | <b>CMC-TC-IOW</b> |               |                   | Ê                            |
| $\overline{2}$ | not available        |                   |               |                   |                              |
| 3              | not available        |                   |               |                   |                              |
| 4              | not available        |                   |               |                   |                              |
|                |                      |                   |               |                   |                              |
|                | <b>Unit</b>          |                   |               | Overview<br>Clear | <b>Configuration changed</b> |

Fig. 13 Sensor identification

### **Key**

- 1 Status display of the sensor island
- 2 Clear button

"Configuration changed" appears in the browser window. Press the *Clear* button (possibly several times). The sensor is now registered to the I/O-Unit. To test the registration, click in the overview display the name of the I/O-Unit (here: CMC-TC-IOW). The overview of the registered sensors is now displayed.

### **EN Note!**

A newly registered sensor receives the sensor position with the smallest free sensor position number.

Sensors have to be registered at the main I/O-Unit, not at possibly used repeaters.

| 2                |                                | Wireless-Unit [CMC-TC-IOW] |               |                |                |
|------------------|--------------------------------|----------------------------|---------------|----------------|----------------|
|                  | Type                           | <b>Message Text</b>        | <b>Status</b> | <b>Battery</b> | Signal<br>100% |
| 1                | <b>WL Humidity</b>             | <b>WL Humidity</b>         | 31 % rH       | OK             |                |
| $\overline{2}$   | not available<br>not available |                            |               |                |                |
| 3                | not available                  |                            |               |                |                |
| $\boldsymbol{4}$ |                                |                            |               |                |                |
| 5                | not available                  |                            |               |                |                |
| 6                | not available                  |                            |               |                |                |
| $\overline{7}$   | not available                  |                            |               |                |                |
| 8                | not available                  |                            |               |                |                |
| 9                | not available                  |                            |               |                |                |
|                  | 10 not available               |                            |               |                |                |
|                  | 11 not available               |                            |               |                |                |
|                  | 12 not available               |                            |               |                |                |
|                  | 13 not available               |                            |               |                |                |
|                  | 14 not available               |                            |               |                |                |
|                  | 15 not available               |                            |               |                |                |
|                  | 16 not available               |                            |               |                |                |
|                  |                                | Clear                      |               |                |                |
|                  |                                | <b>No Alarm</b>            |               |                |                |

Fig. 14 Registered sensors overview

### **Key**

- 1 Registered sensors
- 2 Up button

Click the Up button to return to the overview display.

# **7.3 Removing Sensors**

To remove a sensor from the I/O-Unit, first switch off the sensor. To do this, press the key on the sensor for at least five seconds until the Status LED flashes very quickly.

To perform an immediate removal, switch off the sensor as described above. On the configuration page in your web browser, switch to the sensor configuration.

To do this, click first in the main overview on the sensor island / I/O-Unit to which the sensor to be removed is connected (Fig. 15). You must be logged in as administrator to use this function.

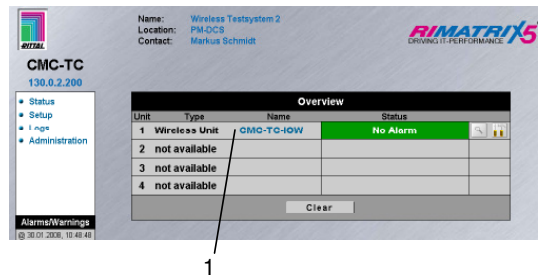

Fig. 15 Main page overview

**Key** 

1 Sensor island / I/O-Unit

Click in the sensor overview on the name of the sensor to be removed.

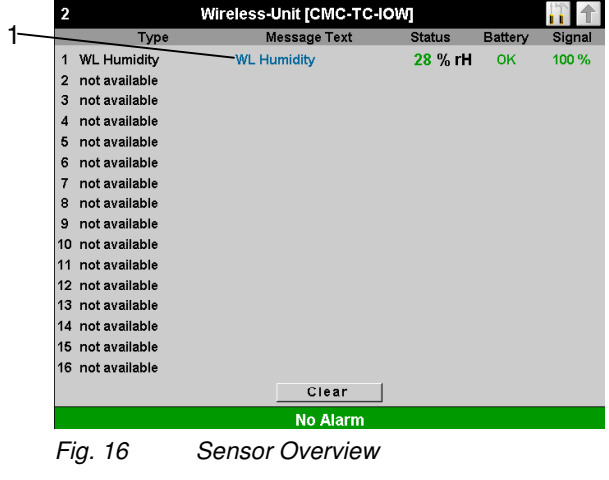

**Key** 

 $\overline{2}$ 

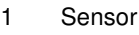

You now see the sensor configuration page.

| <b>Unit Name</b><br>Serialnr. / Software | CMC-TC-IOW<br>01913 / V0.14                     |  |  |  |  |  |  |
|------------------------------------------|-------------------------------------------------|--|--|--|--|--|--|
| 1<br>5                                   | 12 13 1                                         |  |  |  |  |  |  |
| Type                                     | <b>WL Humidity</b>                              |  |  |  |  |  |  |
| <b>Sensor Status</b>                     | 27 % rH [OK]                                    |  |  |  |  |  |  |
| <b>Battery Status</b>                    | OK                                              |  |  |  |  |  |  |
| Message Text                             | <b>WL Humidity</b>                              |  |  |  |  |  |  |
| Setpoint High                            | 85<br>% rH [Range: 0100% rH]                    |  |  |  |  |  |  |
| <b>Setpoint Warning</b>                  | 75<br>% rH [Range: 0100% rH]                    |  |  |  |  |  |  |
| <b>Setpoint Low</b>                      | lo.<br>% rH [Range: 0100% rH]                   |  |  |  |  |  |  |
| Alarm Relay                              | Disable C Enable<br>C.                          |  |  |  |  |  |  |
| Alarm Beeper                             | © Disable ⊙ Enable                              |  |  |  |  |  |  |
| <b>Alarm Reset</b>                       | ⊙ Auto C Manual                                 |  |  |  |  |  |  |
| <b>Trap Receiver</b>                     | $\nabla$ 1 $\nabla$ 2 $\nabla$ 3 $\nabla$ 4/Log |  |  |  |  |  |  |
| Scheduled Alarm Off                      | $\Box$ 1 $\Box$ 2 $\Box$ 3 $\Box$ 4             |  |  |  |  |  |  |
| Send SMS                                 | [Format: 1&2&3&4]                               |  |  |  |  |  |  |
| Send eMail                               | [Format: 1&2&3&4]                               |  |  |  |  |  |  |
|                                          | Info<br>Reset                                   |  |  |  |  |  |  |

Fig. 17 Sensor configuration

**Key** 

1 Info button

Click the Info button to reach the sensor information page.

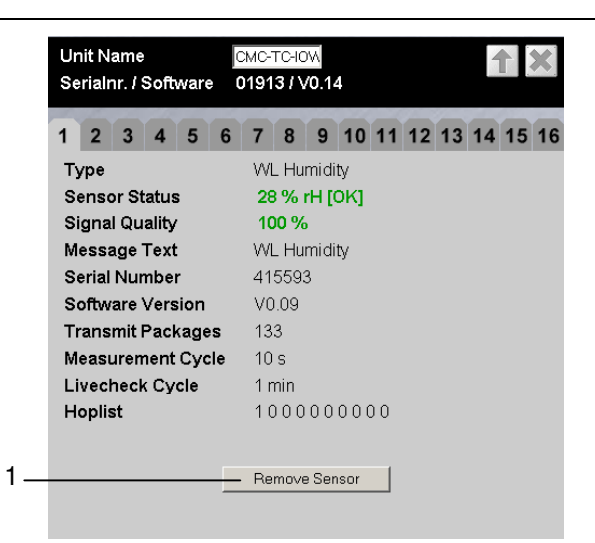

Fig. 18 Sensor Information

### **Key**

1 Remove Sensor button

Click the Remove Sensor button to remove the sensor from the I/O-Unit.

# **Note**

The communications timing between the I/O-Unit and the sensor can require that Remove Sensor must be clicked several times before the remove command is accepted.

The sensor has now been removed and will no longer be listed in the sensor overview. To reconnect the sensor, proceed as described in Section 7.2.

# **7.4 Closing Programming Mode**

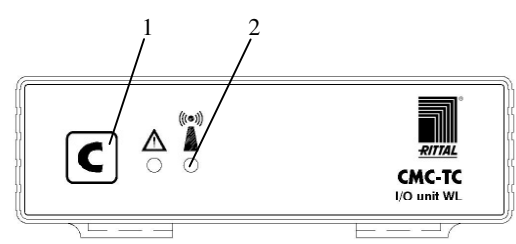

Fig. 19 Closing programming mode

- **Key**
- 1 C key
- 2 Wireless connection LED

To close the programming mode, press the C key on the CMC-TC Wireless I/O-Unit for two seconds. The Wireless Connection LED will change to green. If the programming mode is not closed manually, the CMC-TC Wireless I/O-Unit returns automatically to normal mode two minutes after the last registration action.

### **7.5 Tips and Notes for the Sensor Placement**

To prevent malfunctions and to ensure reliable operation, the sensors should be positioned as described in Subsection 7.5.1. Detailed fundamental information for the used wireless technology is described in Subsection 7.5.2.

Before starting the measurement, all I/O-Units and repeaters must be installalled and all antennas must be aligned.

## **7.5.1 Tips for the Calibration of the Sensor Locations**

To ensure the best possible reception of the individual sensors, the suitability of each sensor location must be tested in advance using the wireless measuring system sensor (DK 7320.242). Procedure:

i. Place the I/O-Unit into operation at the planned location as described in Section 7.1.

Tip: Before starting the calibration, successively connect all sensors to the I/O-Unit. This causes the sensors to be placed in front of the measuring system sensor in the registration list of the Processing Unit II. This simplifies the subsequent administration.

- ii. Connect the wireless measuring system sensor to the I/O-Unit (see Section 7.2). To do this, proceed as follows: Place the I/O-Unit in programming mode (press the  $C$  key for three seconds)  $>$  press the key on the wireless sensor for five seconds (resets the sensor) > press the key on the wireless sensor 1 second > the LED flashes once briefly > sensor is registered > leave programming mode of the I/O-Unit (press the C key for two seconds, the wireless connection LED on the I/O-Unit lights up green).
- iii. Place the sensor attachment bracket at the required sensor location (true for all sensor types). The sensor front side edge must point later in the I/O-Unit direction.
- iv. Place the measuring system sensor on the attachment bracket. The sensor position during the measurement must be the same as the operation position.
- v. Perform a one-minute measurement with the measuring system sensor: Press the key on the measuring system sensor > the result of the previous measurement will be displayed for five seconds > "1" flashes in the display (indicates the one-minute measurement) > if a different number is displayed flashing, press the key several times until the "1" appears > the measurement

**EN** starts after 5 seconds > the measurement<br>result (0-9) will be displayed after one minute.

(Details for the measurement and measuring times are contained in the operating instructions of the wireless sensors.)

- vi. Measurement result 8-9: The connection is suitable for the productive operation. Remove the measuring system sensor and place the required sensor (temperature, humidity, access or digital input) on the attachment bracket.
- vii. Measurement result 0-7: Sensor location not suitable. Change the position of the sensor, use a repeater (see Chapter 9) or use an external antenna. Then repeat the measurement.
- viii. Repeat steps iii. to vii. for each additional sensor.

The wireless sensors now have an adequate connection to the I/O-Unit. This completes the installation of the system.

If problems in the wireless area occur during the installation of the system, Subsection 7.5.4 describes the appropriate troubleshooting for correcting the fault.

### **7.5.2 Introduction to the Wireless Data Transmission for the Rittal Wireless Sensor Network**

This section describes the principles of the associated wireless technology that can be useful for setting up the wireless installation.

The sensor system operates with a frequency of 2.4 GHz. This means an optical consideration is helpful for an initial planning for suitable installation locations and distances.

The wireless signal is considered as being a light beam with a dispersion characteristic appropriate for light.

If you follow this model, it becomes clear that a direct line-of-sight connection between the base and the sensor is the most favourable installation variant. Walls, furnishings, etc., in the vicinity can, however, act as a "mirror" that reflects the signal like light. In this case, not only the original signal, but also reflected signals from various directions arrive at the receiving point. It is possible that the sent data are incorrectly combined in the receiver. This effect is called multi-path reception and can cause major impairment of the reception quality. This means even a line-of-sight connection between the transmitter and the receiver is no guarantee for a good connection.

### Signal weakening

Even without obstacles, the sent wireless signal is subject to a natural attenuation. The electric and magnetic field strengths reduce by the factor  $1/r^2$ . This means for distances exceeding approximately 1 m, the signal strength reduces by the factor 4 when the distance is doubled. Consequently, at 10 m distance from the transmitter, only 1/100 of the signal strength compared with that at 1 m distance will be received.

Any object through which the wireless signal needs to penetrate causes an absorption of the signal (optical model: the light will be weaker). Whereas lightweight partition walls and doors cause only small signal attenuation, masonry walls and coated glass. persons or animals cause more signal attenuation; metal causes large signal attenuation. Metal grids act like metal walls.

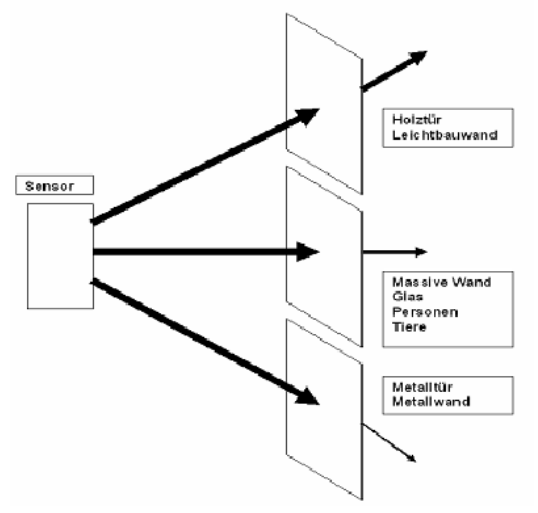

Fig. 20 Absorption of the wireless signal by various materials

Subsection 7.5.3 provides a general estimate of what ranges can be expected for certain installation situations.

**7.5.3 Wireless System Range Estimate** Table 5 provides an indication of the expected ran-<br>ges for certain installation scenarios.

| <b>Scenario</b>                                                                         | Sensor range                                                                                                    |                                      |
|-----------------------------------------------------------------------------------------|----------------------------------------------------------------------------------------------------|--------------------------------------|
| Single enclosure                                                                        | for steel door (closed)<br>for steel door (70% vented)<br>for glazed door                                                                         | up to 20m<br>up to 35m<br>up to 45m  |
| Single enclosure (side)                                                                 | for steel door (closed)<br>for steel door (70% vented)<br>for glazed door<br>Note: These values are highly dependent on the<br>ambient reflection | up to 20m<br>up to 25m<br>up to 25m  |
| Enclosure suite                                                                         | for steel door (closed)<br>for steel door (70% vented)<br>for glazed door                                                                         | up to 6m<br>up to 20m<br>up to 30m   |
| Enclosure suite (side)                                                                  | for steel door (closed)<br>for steel door (70% vented)<br>for glazed door<br>Note: These values are highly dependent on the<br>ambient reflection | up to 6m<br>up to 10 m<br>up to 10 m |
| Adjoining room (masonry: thickness 30 cm, concrete)                                     | for steel door (closed)<br>for steel door (70% vented)<br>for glazed door                                                                         | up to 6m<br>up to 8m<br>up to 10 m   |
| Corridor (line of sight, LOS)                                                           |                                                                                                    | up to 50 m                           |
| Outdoor (line of sight, LOS)                                                            |                                                                                                    | up to 200m                           |
| Industrial building (line of sight, LOS)<br>$T_{\alpha b}$ $\epsilon$ Illicology ranges |                                                                                                    | up to 50 m                           |

Tab. 5 Wireless ranges

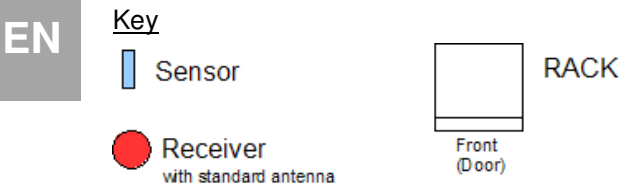

# **7.5.4 Troubleshooting**

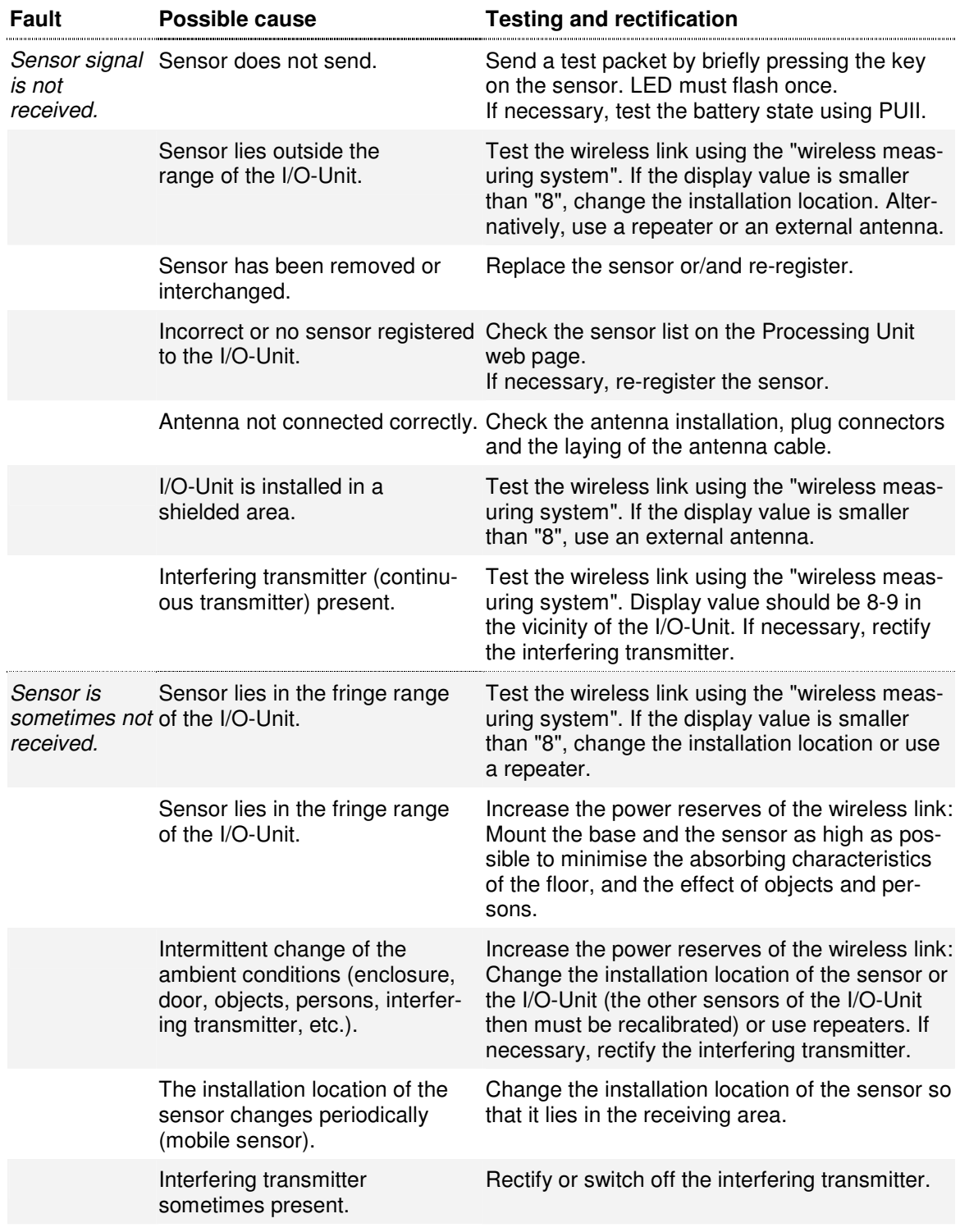

Tab. 6 Troubleshooting

# **Operation 8**

The configuration of the individual sensors is described in the operating manual of the individual wireless sensors.

### **8.1 Access Using a Browser**

Open your Web browser as usual. Enter the IP address of the Processing Unit in the address field and start to build the page.

## **8.1.1 Login Using a Browser**

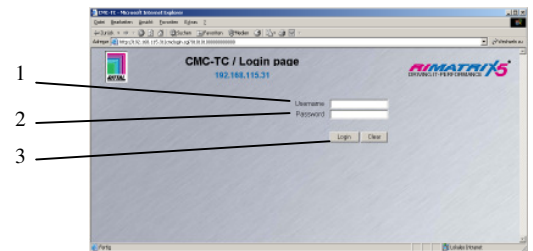

Fig. 21 Login window

### **Key**

- 1 User name
- 2 Password
- 3 Login or Clear button

Enter in the login window the http user name and the http password of the Processing Unit. The use has to have administration rights.

The factory setting of the CMC-TC Processing Unit:

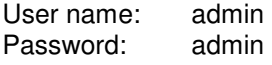

To confirm the input, click the Login button. To clear the input, click the Clear button.

# **8.1.2 Main Page View**

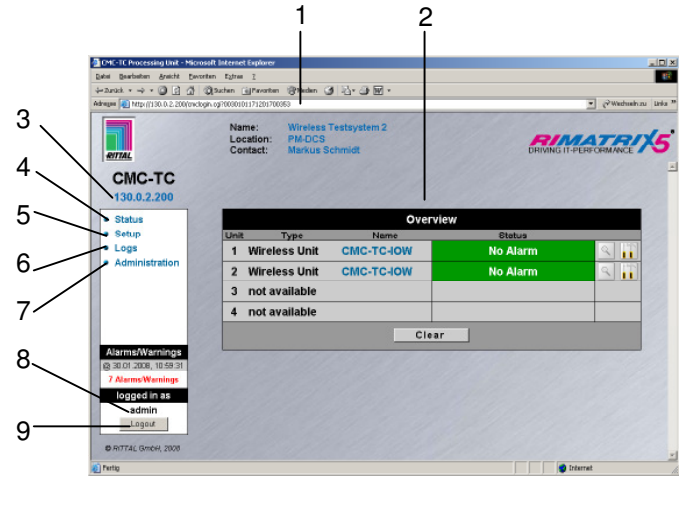

Fig. 22 Main page overview

#### **Key**

- 1 Address bar
- 2 Status window
- **EN 8 Operation**  3 IP address of the Processing Unit
	- 4 Link to the main page view
	- 5 Setup link
	- 6 Log link
	- 7 Administration link
	- 8 User name
	- 9 User logout

### **8.1.3 General Overview (Status Window)**

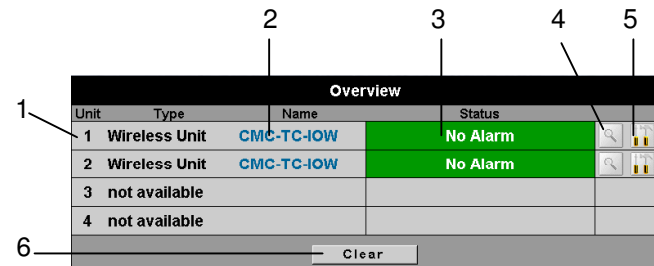

#### Fig. 23 I/O-Units overview

#### **Key**

- 1 Connection number and type of the I/O-Unit
- 2 Name of the I/O-Unit
- 3 Status display of the I/O-Unit green: No warning/alarm yellow: Warning red flashing: Alarm / error (timeout) red/yellow flashing: Configuration changed
- 4 Sensor overview link (see 8.1.4)
- 5 Sensor configuration link (see 8.1.5)
- 6 Clear acknowledge events Click the Clear button to acknowledge configuration changes of all connected sensors. This causes the CMC-TC PU to be re-queried and the Web page rebuilt.

# **8.1.4 Sensor Overview**

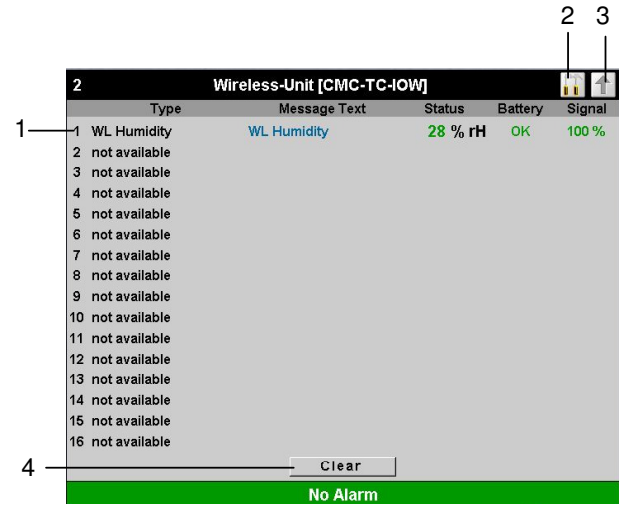

Fig. 24 Sensor Overview

CMC-TC Wireless I/O-Unit 15

### **Key**

- 1 List of all sensors connected to the Processing Unit. Clicking the sensor name displays the configuration page of the sensor
- 2 Link to the sensor configuration (see 8.1.5)
- 3 Link to the status window (see 8.1.3)
- 4 Clear acknowledge events

# **8.1.5 Sensor Configuration**

You can individually set the attached sensors. Because the structure of the configuration overview is generally always identical, it is shown here as an example.

To reach this page, click the  $\mathbf{t}$  tool icon or click the sensor name directly.

|   | 4            |                       |  |  |  |  |                                   | 8                              | 9                     |  |       |                      |  |  | 10 11 12 13 14 15 16 |  |  |
|---|--------------|-----------------------|--|--|--|--|-----------------------------------|--------------------------------|-----------------------|--|-------|----------------------|--|--|----------------------|--|--|
|   | Type         |                       |  |  |  |  |                                   |                                | <b>WL</b> Temperature |  |       |                      |  |  |                      |  |  |
|   |              | <b>Sensor Status</b>  |  |  |  |  | 24 °C [OK]                        |                                |                       |  |       |                      |  |  |                      |  |  |
|   |              | <b>Battery Status</b> |  |  |  |  | OK                                |                                |                       |  |       |                      |  |  |                      |  |  |
|   |              | Message Text          |  |  |  |  |                                   | <b>WL</b> Temperature          |                       |  |       |                      |  |  |                      |  |  |
|   |              | Setpoint High         |  |  |  |  | 65                                |                                |                       |  |       | °C [Range: -30100°C] |  |  |                      |  |  |
| 2 |              | Setpoint Warning      |  |  |  |  | 55                                |                                |                       |  |       | °C [Range: -30100°C] |  |  |                      |  |  |
|   | Setpoint Low |                       |  |  |  |  | °C [Range: -30100°C]<br>10        |                                |                       |  |       |                      |  |  |                      |  |  |
| 3 |              | Alarm Relay           |  |  |  |  |                                   | C Disable C Enable             |                       |  |       |                      |  |  |                      |  |  |
| 4 |              | Alarm Beeper          |  |  |  |  | Disable <b>6</b> Enable<br>$\sim$ |                                |                       |  |       |                      |  |  |                      |  |  |
| 5 |              | <b>Alarm Reset</b>    |  |  |  |  | G Auto C Manual                   |                                |                       |  |       |                      |  |  |                      |  |  |
|   |              | <b>Trap Receiver</b>  |  |  |  |  |                                   | F1 F2 F3 F4L00                 |                       |  |       |                      |  |  |                      |  |  |
| 6 |              | Scheduled Alarm Off   |  |  |  |  |                                   | $\Gamma$ 1 $\Gamma$ 2 $\Gamma$ |                       |  |       |                      |  |  |                      |  |  |
|   |              | Send SMS              |  |  |  |  |                                   |                                |                       |  |       | [Format: 18,28,38,4] |  |  |                      |  |  |
|   |              | Send eMail            |  |  |  |  |                                   |                                |                       |  |       | [Format: 1&2&3&4]    |  |  |                      |  |  |
| g |              |                       |  |  |  |  |                                   |                                |                       |  |       |                      |  |  |                      |  |  |
|   |              |                       |  |  |  |  | Accept                            |                                | Info.                 |  | Reset |                      |  |  |                      |  |  |

Fig. 25 Configuring the sensor – overview

**Key** 

1 Battery status OK – battery OK

- 2 You can set for each sensor whether (enable) or not (disable) the alarm relay is to be switched for an alarm.
- 3 You can set for each sensor whether (enable) or not (disable) the integrated alarm beeper is to be activated for an alarm.
- 4 You can set for each sensor type whether after a warning or alarm status the CMC-TC PU should self-acknowledge (auto) or the administrator must acknowledge manually (manual).
- 5 By clicking the individual option fields you can determine to which of the entered trap-receivers the traps for this sensor are to be sent.
- 6 By clicking the individual option fields you can set which alarm configuration is to be enabled or disabled. You can specify the individual functions in the "Setup – Timer" menu item and assign the associated scheduler.
- 7 Enter here the numbers 1 to 4 of the mobile wireless numbers that should receive an SMS when an alarm is issued. To create the mobile wireless numbers, please consult the operating manual of the CMC-TC Processing Unit. The numbers must be entered separated by an "&" character (e.g. 1&2&3&4).
- 8 Enter here the numbers 1 to 4 of the email adress that should receive an email when an alarm is issued. To create the email adress, please consult the operating manual of the CMC-TC Processing Unit. The numbers must be entered separated by an "&" character (e.g. 1&2&3&4).
- 9 Accepting the changes. Info page for the specific wireless sensor. (changes will not be accepted by clicking Info) Reset all settings to the default values.

### **Note!**

Further setting possibilities are described in the Wireless Sensor operating manual.

## **8.1.6 Sensor Information**

| <b>Unit Name</b><br>Serialnr. / Software | CMC-TC-IOW<br>02229 / V1.3 |
|------------------------------------------|----------------------------|
| 1                                        | 3 14 15 16                 |
| Type                                     | <b>WL</b> Temperature      |
| <b>Sensor Status</b>                     | 24 °C [OK]                 |
| Signal Quality                           | 100 %                      |
| Message Text                             | <b>WL</b> Temperature      |
| Serial Number                            | 526874                     |
| Software Version                         | V <sub>0.14</sub>          |
| <b>Transmit Packages</b>                 | 9783                       |
| Measurement Cycle                        | 60s                        |
| Lifecheck Cycle                          | 300s                       |
| Hoplist                                  | 14000000000                |
|                                          | Remove Sensor              |

Fig. 26 Sensor information

#### **Key**

- 1 Name of the I/O-Unit to which the sensor is registered.
- 2 Tabs for additional sensors of the Processing Unit.
- 3 Detailed information for the selected sensor (here: Sensor 1) **Type**: Sensor type

**Sensor Status**: Current measured value or status of the sensor

**Signal Quality**: Signal quality of the Sensor – I/O-Unit connection

**Message Text**: Message text for alarm messages **Serial Number**: Serial number of the sensor **Software Version**: Version number of the sensor software

**Transmit Packages**: Data packages transmitted from the sensor to the I/O-Unit

**Measurement Cycle**: Interval between two measurements

**Lifecheck Cycle**: Interval between the transmission of two Lifecheck packets. An Error will be reported after 4 consecutive lifecheck signal losses.

low – change battery

the Wireless I/O-Unit. The individual repeater stations through which the sensor signal passes on the path to the I/O-Unit are listed here.

- 4 Button to remove the sensor from the I/O-Unit.
- 5 Values button returns to the sensor configuration (see 8.1.5).

# **9 Wireless I/O-Unit as Repeater**

The CMC-TC Wireless I/O-Unit can also be used as a repeater for the Rittal CMC-TC wireless sensor network. This allows a long distance or a large area to be covered using wireless sensors.

### **Note!**

A maximum of nine CMC-TC Wireless I/O-Units with repeater function can be registered with a CMC-TC Wireless I/O-Unit using the CMC-TC Processing Unit.

## **9.1 Power Supply**

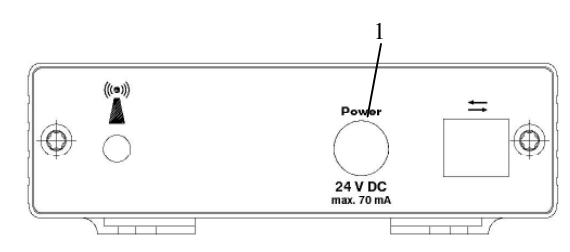

### Fig. 27 Power supply (repeater)

### **Key**

1 Power supply connection

Use for the power supply a power unit described in Subsection 4.5.1 Required Accessories. Ensure that a country-specific connection cable is used.

### **9.2 Configuring a Wireless I/O-Unit as Repeater**

Once you have connected the Wireless I/O-Unit to the power unit, it functions as a repeater. You must now register the Repeater Wireless I/O-Unit with the Wireless I/O-Unit using the CMC-TC Processing Unit (master). If the repeater has already been registered at a different I/O-Unit, you have to reset the repeater first. To reset, please press c key for 10 seconds until the status LED is flashing.

Press for two seconds the C key on the Wireless I/O-Unit (master). The wireless connection LED flashes red, yellow and green. You are now in programming mode. Now go to the Repeater Wireless I/O-Unit and press once the C key. You

**Hoplist**: Information path of the sensor signal to **EXA is a contigleal of the Configuration** changed" mes-<br>the Wireless I/O-Unit. The individual repeater sta-<br>sage on the browser window. Click the Clear butnow receive the "Configuration changed" meston two or three times until the message disappears. Click on the sensor overview pageon the sensor name. The following window now appears.

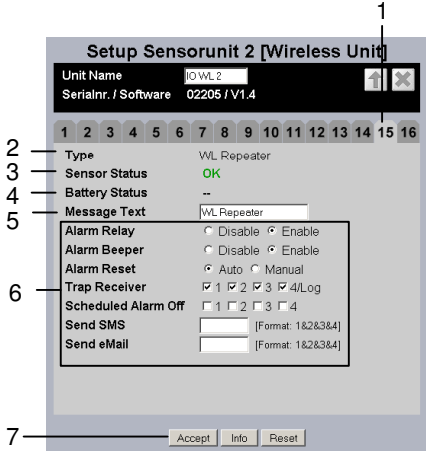

Fig. 28 Repeater status

**Key** 

- 1 Tab: The repeater will be registered with a free port on the CMC-TC Wireless I/O-Unit (master).
- 2 Type: Sensor name (here: WL Repeater).
- 3 Sensor Status: The status of the CMC-TC Wireless I/O-Unit (repeater).
- 4 Battery Status: --.
- 5 Message Text: A name for the alarm message of the CMC-TC Wireless I/O-Unit (repeater) is defined here.
- 6 Additional cofiguration: see sensor configuration fig. 26.
- 7 Accept: Accept all changed settings. Info: Call the information page of the CMC-TC Wireless I/O-Unit (repeater) (see 9.3 Repeater Information Page). Reset: Reset all changed values.

### **Note!**

During the sensor registration the distance between repeater an Wireless I/O-Unit must not exceed 5m!

# **9.3 Repeater Information Page**

The information page shows all important parameters of the CMC-TC Wireless I/O-Unit (repeater).

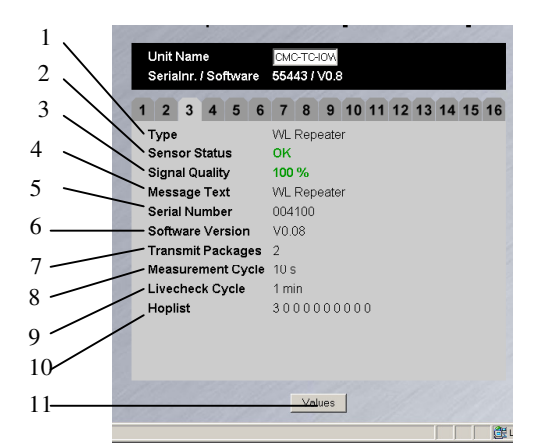

Fig. 29 Repeater information page

#### **Key**

- 1 Type: The type of the registered unit or the sensor.
- 2 Sensor Status: The current status of the unit green: OK red: Error
- 3 Signal Quality: The signal strength between the CMC-TC Wireless I/O-Unit (repeater) and the CMC-TC Wireless I/O-Unit on the Processing Unit (master).
- 4 Message Text: The entered message text for alarms.
- 5 Serial Number: The serial number of the CMC-TC Wireless I/O-Unit (repeater).
- 6 Software Version: The software version of the CMC-TC Wireless I/O-Unit (repeater).
- 7 Transmit Packages: The packages transferred to the CMC-TC Wireless I/O-Unit (master).
- 8 Measurement Cycle: The measurement interval (here every 10 seconds).
- 9 Lifecheck Cycle: The measurement interval for querying the reachability to the CMC-TC Wireless I/O-Unit (master). An Error will be reported after 4 consecutive lifecheck signal losses.
- 10 Hoplist: Information path of the sensor signal to the Wireless I/O-Unit. The individual repeater stations through which the sensor signal passes on the path to the I/O-Unit are listed here.
- 11 Values: You can return to the CMC-TC Wireless I/O-Unit (repeater) status page (see 9.2 Configuring a Wireless I/O-Unit as Repeater).

#### Hoplist example:

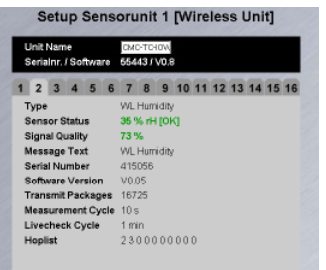

Fig. 30 Hoplist example (repeater)

The humidity sensor was registered on tab 2. The removed CMC-TC Wireless I/O-Unit (repeater) on tab 3. You see the following message in the hoplist:

| <b>LIVECHECK CACIE</b> | mш |
|------------------------|----|
| Hoplist                | 23 |
|                        |    |

Fig. 31 Hoplist (repeater)

00000000

This means that the signals of the CMC-TC wireless humidity sensor on tab 2 using the CMC-TC Wireless I/O-Unit (repeater) on tab 3 go to the CMC-TC Wireless I/O-Unit (master).

To unregister the repeater from the I/O-Unit, you have to reset the repeater. To reset, please press C key for 10 seconds until the status LED is flashing.

# **10 Connecting an External Antenna**

In difficult environments the external antenna can be used to increase signal perfromance of the CMC-TC Wireless I/O-Unit (see Subsection 4.5.2 Optional Accessories).

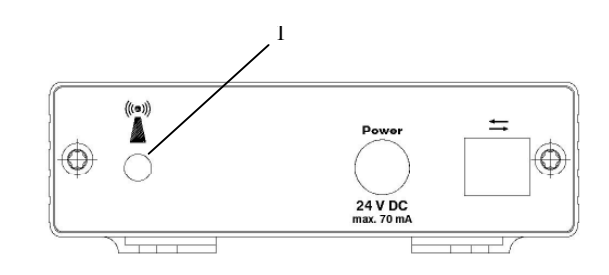

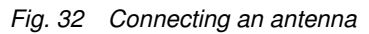

### **Key**

1 Antenna connection

Unscrew the supplied antenna of the CMC-TC Wireless I/O-Unit and screw on the antenna plug of the external antenna.

The antenna of the I/O-Unit should always be adjusted parallel to the antennas of the sensors. If all sensors are aligned vertical, the I/O-Unit antenna must be also aligned vertical.

# **11 Maintenance and Cleaning**

The Rittal CMC-TC Wireless Unit I/O-Unit is a maintenance-free system. The housing does not need to be opened for the installation or during operation.

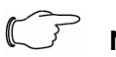

### **Note!**

Opening the housing or any accessory components will void any warranty and liability claims.

**11.1** 

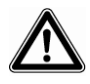

## **Warning!**

**Danger of damage! Do not use any aggressive substances, such as white spirit, acid, etc., for cleaning because such substances can damage the unit.** 

Use a slightly moistened soft cloth to clean the housing.

# **12 Storage and Disposal**

## **12.1 Storage**

If the device is not used for a longer period, we recommend that it is disconnected from the mains power supply and protected from dampness and dust.

If the sensors are not used for a longer period, they should be switched off.

Further information concerning the operating conditions is contained in the technical specifications.

### **12.2 Disposal**

Because the CMC-TC Wireless Unit I/O-Unit consists primarily of the housing and PCB, the unit must be disposed of through the electronic waste recycling system when it is no longer required.

# **13 Customer Service**

If you have any technical questions or questions concerning our product spectrum, contact the following service address:

Tel.: +49 (0)2772/505-1855 http://www.rimatrix5.com E-mail: info@rittal.de

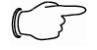

### **Note!**

To allow us to process your enquiry quickly and correctly, please always specify the article number in the subject line for e-mails.

Further information and the current operating manuals and updates of the Rittal CMC-TC can be downloaded from: http://www.rimatrix5.de/s ervice\_support/downloads.asp

# **11.2 Cleaning 14 Technical Specifications EN**

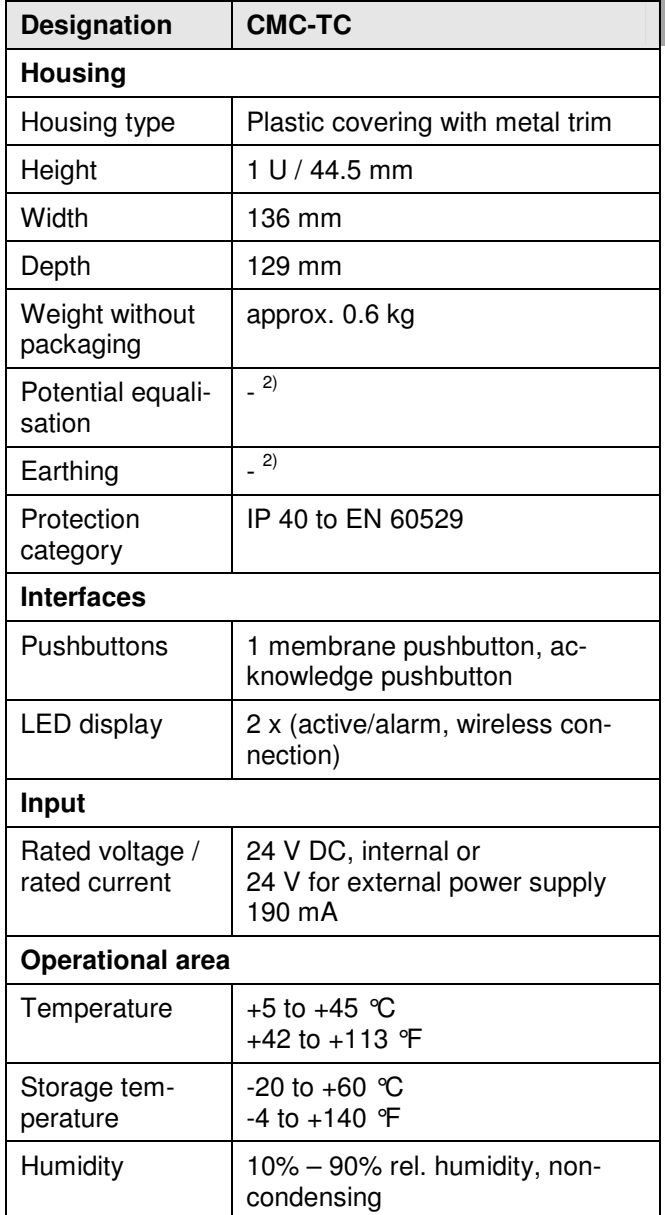

Technical Specifications

 $1)$  Height units

 $2)$  Not required because safety extra-low voltage 24 V DC

# **15 Technical Glossary**

### **CMC-TC**

CMC-TC (Computer Multi Control – Top Concept) is a Rittal product used to monitor network enclosure components.

### **Internet browser**

An Internet browser can be used to display html pages (and pages that conform to a similar standard). In the case of CMC-TC PU II, they can be configured using a user interface displayed with an Internet browser.

### **Link**

A link causes a jump to another Internet page or establishes a connection between two Internet pages.

### **SNMP (Simple Network Management Protocol)**

The SNMP is a simple network management protocol based on TCP/IP. It was developed to monitor network components on a central management station.

### **Trap**

Trap is the sending of SNMP messages.

### **Trap Receiver**

The trap receiver is the receiver of SNMP messages.

# **16 Declarations of Conformity**

This device satisfies the requirements of the following EU regulation:

1999/5/EU Regulation for wireless systems and telecommunications terminals and the mutual recognition of their conformance

# CE06810

Hereby Rittal declares, that CMC Wireless I/O-Unit and CMC Wireless sensor is in compliance with essential requirements and other relevant provisions of Directive 1999/5/EC.

In France, the operation is only permitted indoors.

### **Certification**

This device complies with Part 15 of the FCC Rules. Operation is subject to the following two conditions: (1) This device may not cause harmful interference, and (2) this device must accept any interference received, including interference that may cause undesired operation.

The internal / external antennas used for this mobile transmitter must provide a separation distance of at least 20 cm from all persons and must not be co-located or operating in conjunction with any other antenna or transmitter."

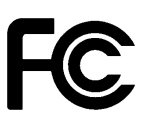

### **FCC ID: SIFCMCBASE0108V2**

### **Statement according to FCC part 15.21:**

Modifications not expressly approved by this company could void the user's authority to operate the equipment.

### **Statement according to FCC part 15.105:**

Note: This equipment has been tested and found to comply with the limits for a Class A digital device, pursuant to part 15 of the FCC Rules. These limits are designed to provide reasonable protection against harmful interference when the equipment is operated in a commercial environment. This equipment generates, uses, and can radiate radio frequency energy and, if not installed and used in accordance with the instruction manual, may cause harmful interference to radio communications. Operation of this equipment in a residential area is likely to cause harmful interference in which case the user will be required to correct the interference at his own expense.

### **Statement according to FCC part 15.105:**

NOTE: This equipment has been tested and found to comply with the limits for a Class B digital device, pursuant to Part 15 of the FCC Rules. These limits are designed to provide reasonable protection against harmful interference in a residential installation. This equipment generates, uses and can radiate radio frequency energy and, if not installed and used in accordance with the instructions, may cause harmful interference to radio communications. However, there is no guarantee that interference will not occur in a particular installation. If this equipment does cause harmful interference to radio or television reception, which can be determined by turning the equipment off and on, the user is encouraged to try to correct the interference by one or more of the following measures:

. Reorient or relocate the receiving antenna.

. Increase the separation between the equipment and receiver.

. Connect the equipment into an outlet on a circuit different from that to which the receiver is connected.

. Consult the dealer or an experienced radio/TV technician for help.